# Registrujte váš výrobok a získajte podporu na www.philips.com/welcome

# PC webkamera

SPZ2000

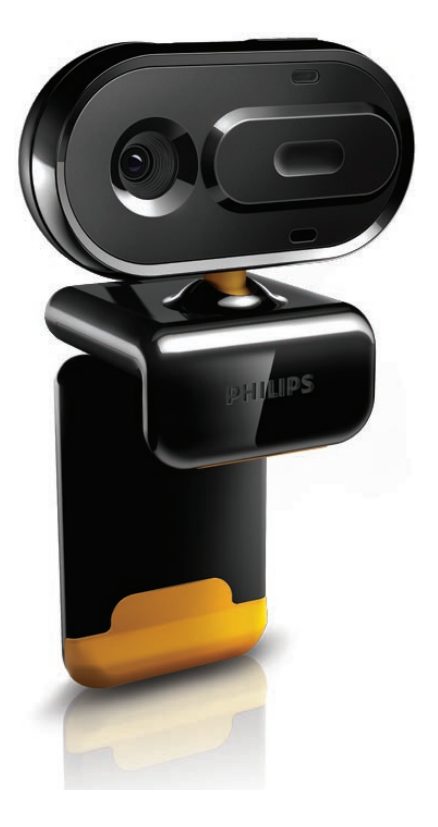

Návod na obsluhu

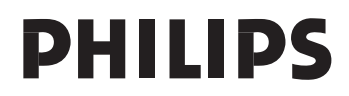

# Obsah

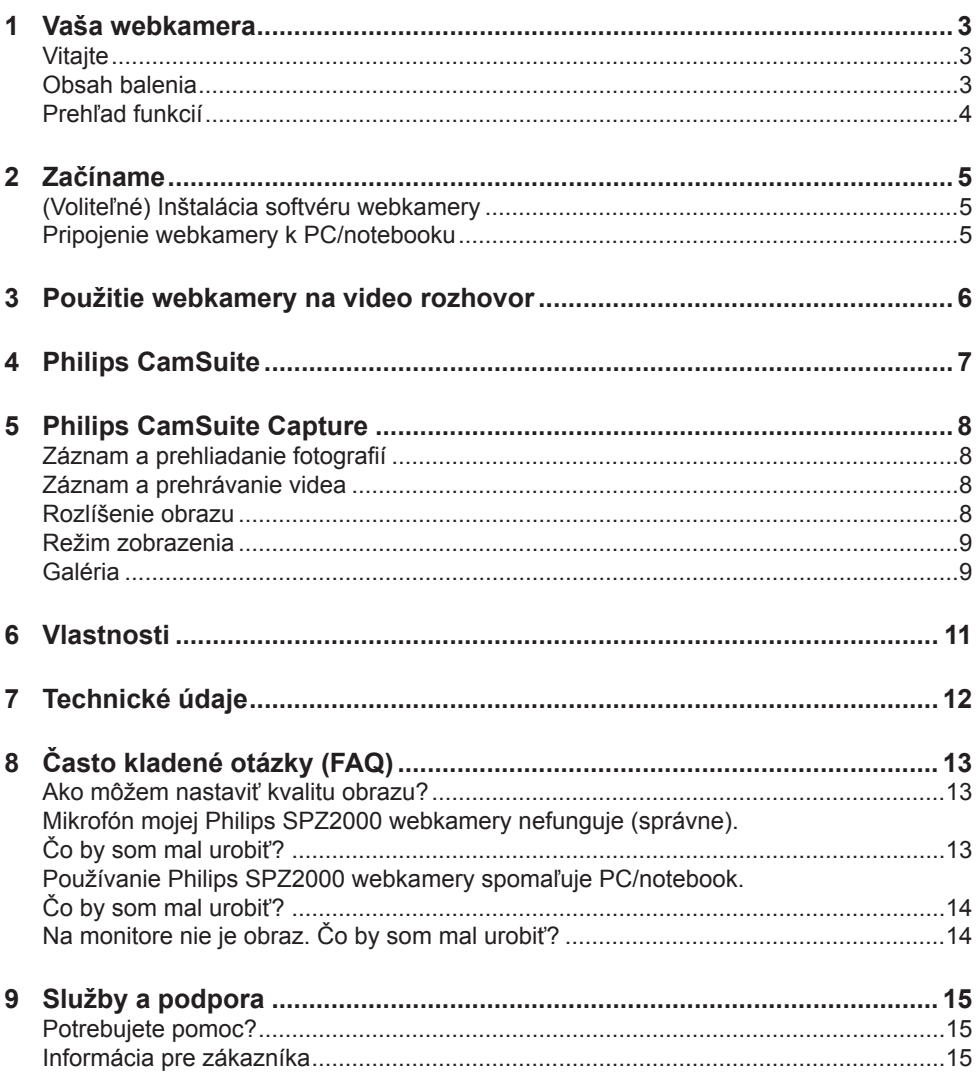

Použitie ovládačov, nastavení alebo iných postupov ako sú<br>odporúčané v tomto návode môže mať za následok nebezpečné<br>žiarenie alebo nekorektné fungovanie prístroja.

# **Naša** webkamera

Blahoželáme k Vašej kúpe a vitajte vo svete Philips! Pre plné využitie podpory, ktorú značka Philips ponúka, zaregistrujte váš výrobok na www.philips.com/welcome.

• Na www.philips.com/welcome zvoľte váš jazyk a zvoľte **Register my product**. Potom postupujte podľa pokynov na obrazovke pre registráciu.

Prečítajte si prosím pozorne nasledujúce pokyny a uschovajte si ich pre použitie v budúcnosti.

## Vitajte

Philips SPZ2000 webkamera, ktorú ste si práve zakúpili, je vyrobená podľa najvyšších štandardov a poskytne vám mnoho rokov bezproblémovej prevádzky. Jasné obrazy a výnimočná kvalita zvuku, to je to, čo získate s webkamerou SPZ2000. Po inštalácii, môže byť webkamera použitá pre všetky druhy aplikácií, ako sú napríklad:

- **Video**: Použite Philips SPZ2000 webkameru pre video rozhovor a video hovor. Webkamera pracuje so službami Skype, Windows® Live Messenger, Yahoo! Messenger, AOL Instant Messenger, QQ a ostatnými službami bezprostredných správ a VoIP (Voice over Internet Protocol);
- **Video zdielanie**: Vytvorte vlastné video klipy a zdielajte ich s priateľmi a rodinou prostredníctvom e-mailu, atď.;
- **Zaznamenávanie snímok**: Použite tlačidlo spúšte na jednoduchý záznam fotografií a zdielanie vašich fotografií prostredníctvom Facebook, Flickr, MySpace a atď.;

Nasledujúca časť návodu vám poskytne podrobný popis o spôsobe inštalácie a použitia Philips SPZ2000 webkamery.

# Obsah balenia

Skontrolujte prosím, či sú nasledujúce položky obsiahnuté v balení Philips SPZ2000 webkamery.

Philips SPZ2000 webkamera.

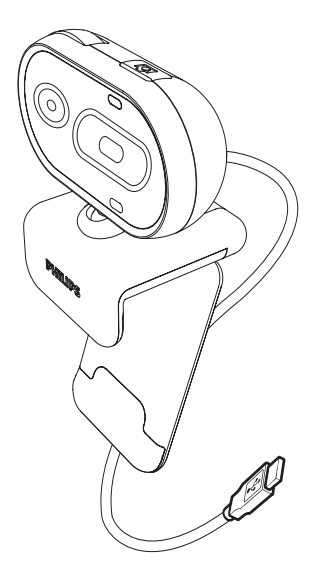

• Sprievodca rýchlym štartom

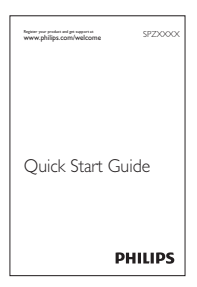

## Prehľad funkcií

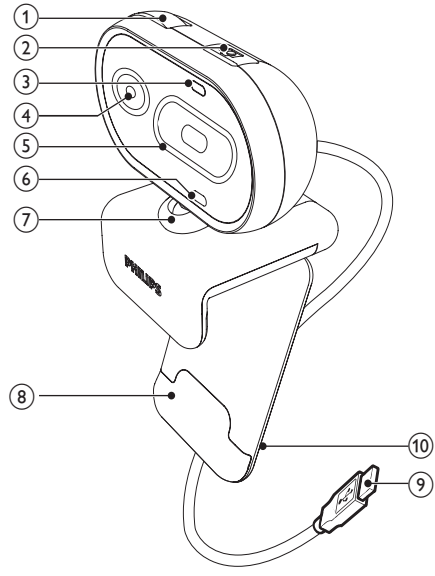

- **Krúžok ostrenia**
	- Slúži na manuálnu úpravu ostrosti obrazu.
- **Tlačidlo spúšte**
	- S nainštalovanou aplikáciou Philips môžete zaznamenať snímky priamo.

#### **LED indikátor napájania**

- Rozsvieti sa, keď sa používa webkamera.
- **Optika**
- **Posuvný kryt**
	- Slúži na ochranu vášho súkromia a optiky
- **Zabudovaný mikrofón**
	- Slúži na záznam hlasu a zvuku v priebehu video hovoru a nahrávania.
- **Otočný kĺb**
	- Slúži na manuálnu zmenu zorného poľa webkamery.
- **Svorka s gumovými okrajmi** • Namontujte webkameru na (plochý) PC monitor alebo displej notebooku.

#### **USB konektor**

- Pripojte webkameru k USB portu na notebooku alebo stolovému PC.
- Slúži na napájanie webkamery, keď je pripojená k notebooku alebo stolovému PC.

#### **Držiak kábla**

• Slúži na držanie kábla.

# 2 Začíname

# (Voliteľné) Inštalácia softvéru webkamery

#### Poznámka

- Pre použitie špeciálnych funkcií poskytovaných Philips CamSuite a Webcam ovládačom SPZ2000, navštívte www.philips.com/support a stiahnite aplikácie z webovej stránky. Philips CamSuite pracuje len na PC s operačnými systémami Microsoft® Windows XP® (SP2 a novšia verzia), Vista alebo Windows 7. Po inštalácii softvéru, môžete upraviť nastavenia Philips SPZ2000 webkamery na príslušných stránkach.
- **1** Na www.philips.com/support, kliknite na okno **Choose country / language** na voľbu vášho štátu/jazyka.
- **2** Kliknite na okno **Search**, zadajte **SPZ2000** a potom kliknite na tlačidlo vyhľadávania.
- **3** Kliknite na **Support for SPZ2000**. Pod **Product support**, nájdete informácie o **Softvéri a ovládači**.
- **4** Stiahnite si požadovaný softvér.
- **5** Spustite inštaláciu a riaďte sa inštrukciami na obrazovke na vykonanie inštalácie.
	- Po ukončení inštalácie softvéru, sa zobrazí ikona Philips CamSuite @ v pravom dolnom rohu obrazovky.

### Tip

• Môžete použiť rovnaký spôsob na stiahnutie najnovšieho softvéru dostupného pre Philips SPZ2000 webkameru.

# Pripojenie webkamery k PC/ notebooku

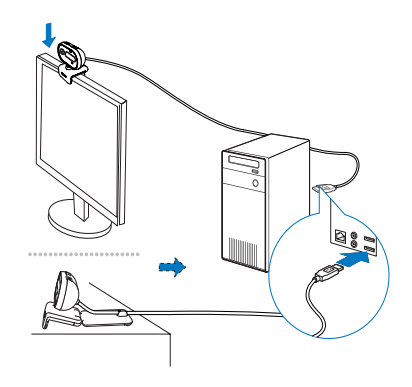

- **1** Zapnite PC/notebook.
- **2** Pripevnite webkameru na PC monitor alebo displej notebooku.
	- Rozložte sponu za účelom umiestnenia webkamery na stôl, alebo veľký monitor.
- **3** Pripojte kábel k USB portu na PC/ notebooku.
	- $\rightarrow$  Po správnom pripojení webkamery sa zobrazí nasledujúce kontextové okno v pravom dolnom rohu obrazovky.

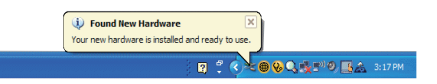

**4** Upravte webkameru do požadovaného uhlu.

# 3 Použitie webkamery na video rozhovor

Philips SPZ2000 webkamera funguje so službami Skype, Windows® Live Messenger,Yahoo! Messenger, AOL Instant Messenger, QQ a ostatnými službami bezprostredných správ a VoIP (Voice over Internet Protocol).

Potom ako nainštalujete jednu z vyššie spomenutých aplikácií, môžete pripojiť webkameru k PC/notebooku a použiť ju na video rozhovor.

Môžete taktiež zasunúť kryt na ochranu vášho súkromia a optiky kamery.

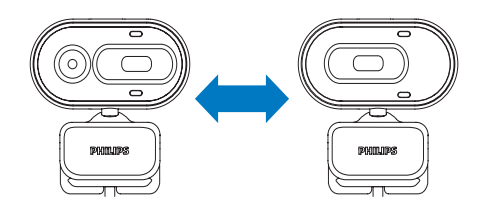

# 4 Philips **CamSuite**

Philips CamSuite poskytuje rýchly prístup k množstvu používaných funkcií a nastavení. Pre vychutnanie si špeciálnych funkcií a nastavení poskytovaných Philips CamSuite, ho inštalujte ešte pred použitím Philips SPZ2000 webkamery.

Po inštalácii Philips CamSuite môžete dvojnásobným kliknutím na ikonu · Philips CamSuite v paneli nástrojov Windows sprístupniť Philips CamSuite ovládací panel.

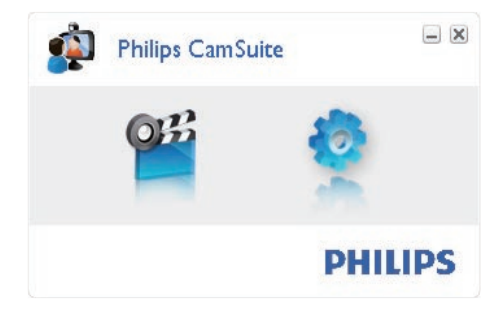

# 5 Philips CamSuite Záznam a prehrávanie videa **Capture**

Prostredníctvom Philips CamSuite Capture máte prístup k nasledujúcim funkciám webkamery:

- Zaznamenať snímky
- Zaznamenať video
- Odosielať fotografie alebo videá prostredníctvom e-mailu
- Upraviť nastavenia pre fotografie, video a multimediálne adresáre
- **1** Na spustenie Philips CamSuite Capture kliknite na <sup>er</sup> Philips CamSuite ovládací panel alebo dvakrát kliknite na ma pracovnej ploche.
- **2** Na zatvorenie Philips CamSuite Capture kliknite na tlačidlo zatvorenia v pravom hornom rohu okna Philips CamSuite Capture.

#### Tip

• Ak už používate webkameru v inej aplikácii, nebudete môcť vidieť žiadne obrázky v prehliadači Philips CamSuite Capture.

### Záznam a prehliadanie fotografií

- **1** Upravte webkameru do požadovaného uhlu.
- **2** V okne Philips CamSuite Capture kliknite na **a** 
	- Snímka je zaznamenaná a uložená v galérii fotografií.
- **3** Na zobrazenie fotografie v galérii fotografií, dvakrát kliknite na danú fotografiu.

#### Poznámka

- Ak zvolíte akékoľvek rozlíšenie vyššie ako 640 x 480 (VGA), ikona nahrávania je deaktivovaná. Môžete zvoliť nižšie rozlíšenie na umožnenie nahrávania.
- **1** Upravte webkameru do správneho uhlu.
- **2** V okne Philips CamSuite Capture kliknite na na spustenie záznamu.
	- Na pozastavenie záznamu kliknite  $na$   $n$ .
- **3** Na zastavenie záznamu kliknite na . Video je nahraté a uložené do video galérie.
- **4** Na prehratie videa vo video galérii, dvakrát kliknite na dané video.

#### Tip

• Ešte pred prehrávaním videa sa uistite, či máte nainštalovaný multimediálny prehrávač v PC/notebooku.

### Rozlíšenie obrazu

Môžete nastaviť rozličné rozlíšenia obrazu pre fotografie/videá zaznamenané prostredníctvom webkamery:

- 160 x 120 (SQVGA)
- 176 x 144 (QCIF)
- 320 x 240 (veľkosť e-mailu)
- 352 x 288 (CIF)
- 640 x 480 (VGA)
- 1280 x 960 (1.3MP, len pre fotografie)

#### Poznámka

- Pre nahrávanie videa je maximálne rozlíšenie až 640 x 480 (VGA).
- **1** V okne Philips CamSuite Capture, kliknite na šípku smerom dole.
	- Sú uvedené poskytované možnosti rozlíšení.
- **2** Zvoľte požadovanú možnosť rozlíšenia.
- Na použitie iného nastavenia rozlíšenia, opakujte Krok 1 a Krok 2.

### Režim zobrazenia

Prostredníctvom Philips CamSuite Capture môžete prehliadať snímky alebo prehrávať video v rôznych režimoch:

- Režim štandardného zobrazenia
- Režim zobrazenia na celej obrazovke
- Režim prispôsobenia na obrazovke
- **1** V okne Philips CamSuite Capture kliknite na na prepnutie medzi režimami z **[Normal screen režimu]** na **[Full screen mode]** / **[Fit on screen]** alebo z **[Full screen mode]** / **[Fit on screen]** na **[Normal screen režim]**.
	- Môžete zvoliť **[Fit on screen]** alebo **[Full screen režim]** v rozbaľovacom zozname.

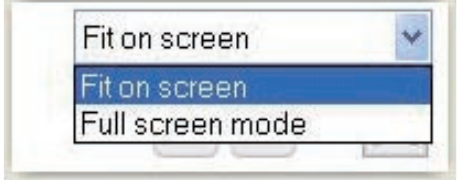

### Galéria

Fotografie a videá zaznamenané webkamerou sú uložené v galérii fotografií alebo videí a vo zvolenom foto alebo video adresári (multimediálne adresáre). **Prístup do galérie:**

- **1** Vo Philips CamSuite Capture kliknite na **\* Gallery** na zobrazenie galérie.
- **2** Kliknutím na **a** zobrazíte galériu fotografií.
- Kliknutím na zobrazíte galériu videí.
- Na skrytie galérie, kliknite na . 64 letter.

#### Otvorenie foto/video adresára

#### **V galérii fotografií:**

Zvoľte fotografiu a potom kliknite na na otvorenie foto adresára.

#### **V galérii videí:**

Zvoľte video a potom kliknite na ma otvorenie video adresára.

#### Foto/Video menu

#### **Zobrazenie foto/video menu pomocou pravého tlačidla na myške:**

- **1** V galérii fotografií/videí zvoľte fotografiu/ video.
- **2** Kliknite pravým tlačidlom na myške. Zobrazí sa foto/video menu.
- **3** Zvoľte položku pre pokračovanie.

#### **Možnosti vo foto menu:**

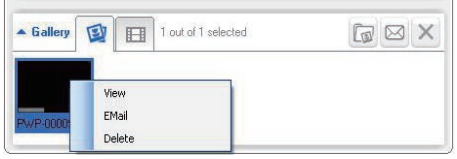

- **[View]**: Zobrazenie zvolených fotografií.
- **[Email]**: Odoslanie zvolených fotografií prostredníctvom e-mailu.
- **[Delete]**: Vymazanie zvolených fotografií.

#### **Možnosti vo video menu:**

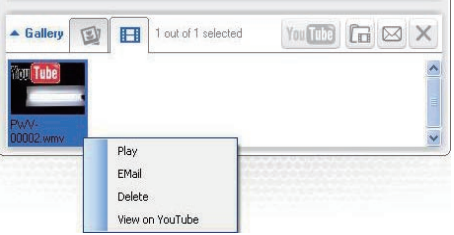

• **[Play]**: Prehrávanie zvoleného videa.

- **[Email]**: Odoslanie zvolených videí prostredníctvom e-mailu.
- **[Delete]**: Vymazanie zvoleného videa.

Odoslanie fotografií/videa prostredníctvom e-mailu

- **1** V galérii fotografií/videí zvoľte fotografie/videá, ktoré chcete odoslať prostredníctvom e-mailu.
- **2** Kliknite na **a**.
	- Zobrazí sa e-mailová správa s pripojenými zvolenými fotografiami/ videami.
- **3** Odošlite e-mail.

Vymazanie fotografií/videí z galérie

- **1** V galérii fotografií/videí zvoľte fotografie/ videá, ktoré chcete vymazať.
- **2** Kliknite na **x** vedľa **a**
- **3** V rozbaľovacom okne kliknite na **[Yes]**.

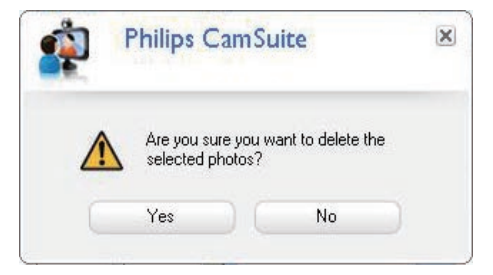

- Zvolené fotografie/videá sú vymazané z galérie.
- Na zrušenie vymazania, kliknite na **[No]** v rozbaľovacom okne.

# 6 Vlastnosti

- **1** Na paneli ovládačov Philips CamSuite, kliknite na **.**
- **2** Kliknite na tlačidlo **[Webcam settings]**.

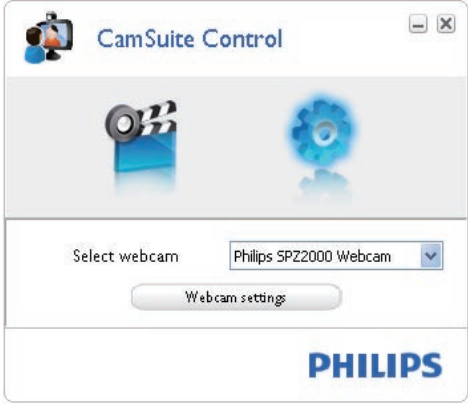

- Zobrazí sa okno **[Properties]**.
- **3** V okne **[Properties]**, upravte nastavenia farieb dostupné pre SPZ2000.

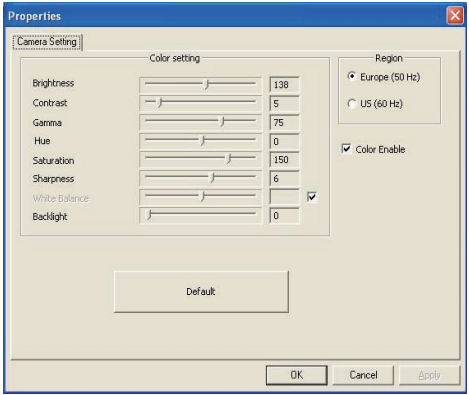

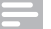

#### Poznámka

• Okno "Property" vyššie môžete vidieť potom, ako nainštalujete softvér webkamery.

# 7 Technické údaje

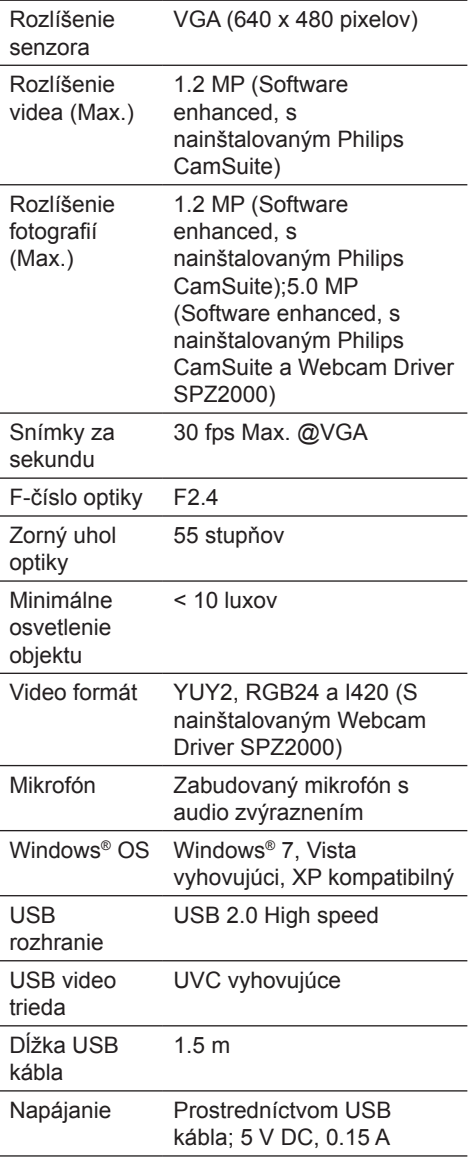

#### **Systémové požiadavky pre PC s Microsoft Windows:**

- Minimálne systémové požiadavky:
	- 1.6 GHz alebo ekvivalentný
	- 512 MB RAM pre Windows XP,
	- 1 GB RAM (32 Bit) pre Windows
	- Vista a Windows 7
	- OS: Windows XP SP2, Vista a Windows 7
	- 200 MB voľného miesta na pevnom disku
	- Jeden voľný USB2.0 port
	- Zvuková karta a reproduktory (OSkompatibilné)
	- 16-bitový farebný monitor @ 800x600 s podporou DirectX 3D
	- DirectX 9.0c alebo novšia verzia
	- Microsoft .Net Framework 2.0
	- Širokopásmové internetové pripojenie na sťahovanie ovládačov, CamSuite, návodov
	- Adobe reader na čítanie \*PDF súborov.
- Odporúčané systémové požiadavky:
	- 2.4 GHz dual core alebo ekvivalentný
	- 1 GB RAM (32Bit) / 2GB RAM (64Bit) pre Windows XP, Vista a Windows 7
	- DirectX 9.0c a novšia verzia
	- Microsoft .Net Framework 2.0.
	- Širokopásmové internetové pripojenie
	- Adobe reader na čítanie \*PDF súborov.

#### **Odporúčané systémové požiadavky pre Apple Mac:**

- Mac OS  $X$  v10.4 "Tiger" 10.5 "Leopard"
- 200 MB voľného miesta na pevnom disku
- USB port 2.0

8 Často kladené otázky (FAQ)

### Ako môžem nastaviť kvalitu obrazu?

Počiatočné nastavenia Philips webkamery obyčajne ponúkajú najlepšiu možnú kvalitu obrazu. Ak máte Philips CamSuite alebo Webcam Driver SPZ2000 nainštalovaný v PC/notebooku, môžete taktiež upraviť kvalitu obrazu prostredníctvom nastavení poskytovaných Philips CamSuite alebo Webcam Driver SPZ2000.

### Mikrofón mojej Philips SPZ2000 webkamery nefunguje (správne). Čo by som mal urobiť?

#### **Pre Windows XP (SP2):**

- **1** Na PC/notebooku kliknite na **Start > Control panel**.
- **2** Kliknite na **Sounds** a **Audio Devices**.
- **3** Kliknite na záložku **Voice** v zobrazenom okne.

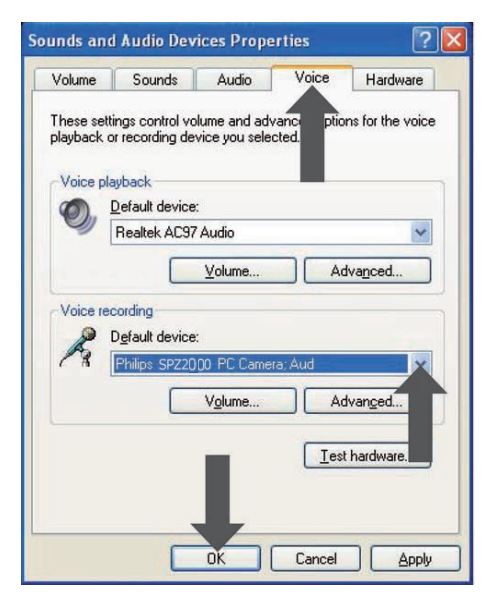

- **4** Nastavte Philips SPZ2000 webkameru ako počiatočné zariadenie pre **Voice recording** (záznam zvuku).
- **5** Kliknite na **OK** na uloženie nastavení.

#### **Pre Windows Vista:**

- **1** Na PC/notebooku kliknite na **Start > Control panel**.
- **2** Kliknite na **Hardware and Sound**.
- **3** Kliknite na **Sound**.
- **4** Kliknite na záložku **Recording** v zobrazenom okne.

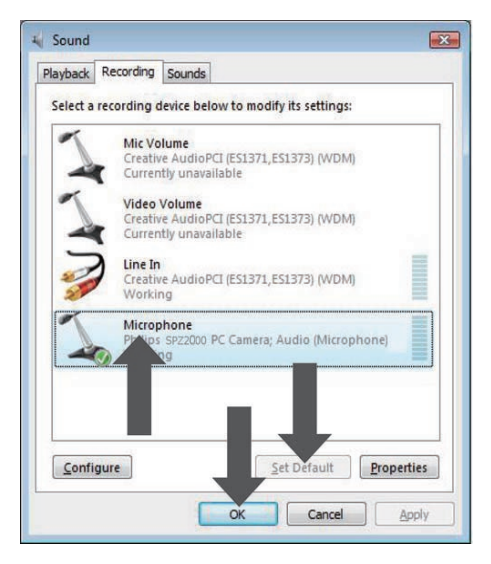

- **5** Zvoľte Philips SPZ2000 webkameru a kliknite na **Set Default**.
- **6** Kliknite na **OK** na uloženie nastavení.

#### **Pre Windows 7:**

- **1** Na PC/notebooku kliknite na **Start > Control panel**.
- **2** Kliknite na **Hardware and Sound**.
- **3** Kliknite na **Sound > Manage audio device**.
- **4** Kliknite na záložku **Recording** v zobrazenom okne.
- **5** Zvoľte Philips SPZ2000 webkameru a kliknite na **Set Default**.
- **6** Kliknite na **OK** na uloženie nastavení.

Používanie Philips SPZ2000 webkamery spomaľuje PC/ notebook. Čo by som mal urobiť?

**1** Zatvorte softvérové aplikácie, ktoré nevyhnutne nepotrebujete.

### Tip

• Maximálna rýchlosť snímok (snímky za sekundu (fps) produkovaná webkamerou) a maximálne rozlíšenie obrazu závisí od parametrov vášho PC/notebooku. S funkciou ..Full automatic control" softvér webkamery automaticky nastaví rýchlosť snímok a rozlíšenie čo najlepšie podľa konkrétnej situácie. Môže byť možné, že parametre vášho PC/notebooku nevyhovujú požiadavkám pre maximálnu rýchlosť obrazu a nastavenie rozlíšenia.

# Na monitore nie je obraz. Čo by som mal urobiť?

- **1** Uistite sa, či je webkamera správne pripojená.
- **2** Skontrolujte, či nepoužívate webkameru v inej aplikácii.
- **3** Zatvorte ostatné aplikácie.

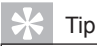

• Nie je možné používať webkameru vo viacerých ako jednej aplikácii súčasne.

# 9 Služby a podpora

## Potrebujete pomoc?

Najskôr si dôkladne prečítajte návod na obsluhu. Číslo modelu vášho výrobku je SPZ2000.

Keď potrebujete ďalšiu podporu pri registrácii, nastavení, použití, funkciách, aktualizácii softvéru, technických údajoch a záruke, atď., navštívte www.philips.com/support.

- **1** Na www.philips.com/support kliknite na okno **Choose country / language** na voľbu vášho štátu/jazyka.
- **2** Kliknite na okno **Search**, zadajte **SPZ2000** a kliknite na tlačidlo **Search**.

#### **3** Kliknite **Support for SPZ2000**.

- Pod **Product support** nájdete informácie o **Overview** (Prehľad), **Latest updates** (Najnovšie aktualizácie), **Manuals and documentation** (Návody a dokumentácia), **Frequently asked questions** (Často kladené otázky), **Production information** (Informácie o výrobku), **Product registration**  (Registrácia výrobku).
- Pod **Service information** nájdete informácie o záruke.
- Pod **Contact** nájdete telefónne čísla Philips Consumer Care helpdesk.

### Informácia pre zákazníka

#### Bezpečnostné upozornenia

Prečítajte si nasledujúce pomôcky na zaistenie, aby webkamera fungovala bezpečne a na zabránenie vzniku porúch.

• Nepoužívajte webkameru v prostredí mimo nasledujúceho rozsahu: teplota: 0°C až 40°C, relatívna vlhkosť: 45% ~ 85%.

- Nepoužívajte ani neskladujte webkameru v:
	- na priamom slnečnom žiarení;
	- veľmi vlhkom a prašnom prostredí;
	- v blízkosti akýchkoľvek zdrojov tepla.
- Ak vaša webkamera navlhne, vysušte ju čo najskôr suchou tkaninou.
- Ak je znečistená optika, NEDOTÝKAJTE sa optiky vašimi prstami.
- Vonkajšie steny kamery vyčistite jemnou tkaninou.
- NEPOUŽÍVAJTE čistiace tekutiny na báze alkoholu, metylalkoholu, čpavku, atď.
- NEPOKÚŠAJTE sa rozoberať ani opravovať vašu webkameru sami. Neotvárajte webkameru. V prípade technických problémov kontaktujte Philips predajcu.
- NEPOUŽÍVAJTE webkameru vo vode.
- Chráňte webkameru pred olejmi, výparmi, parou vlhkosťou a prachom.
- Nikdy nesmerujte objektív kamery do slnka.

#### Autorské práva

Copyright © 2010 by Philips Consumer Lifestyle B.V.

Všetky práva vyhradené. Žiadna časť tejto publikácie nesmie byť reprodukovaná, prekladaná, prepísaná, uložená vo vyhľadávacom systéme alebo preložená do iného jazyka, v žiadnej forme ako je elektronická, mechanická, magnetická, optická, chemická alebo iná, bez písomného povolenia spoločnosti Philips. Názvy značiek a produktov sú ochranné známky alebo registrované ochranné známky konkrétnych spoločností.

#### Vyhradenie zodpovednosti

Spoločnosť Philips nenesie zodpovednosť za žiadny typ týkajúci sa tohto materiálu, vrátane, ale nie obmedzene naň, na záruky predajnosti a vhodnosť pre konkrétny účel.

Spoločnosť Philips nenesie žiadnu zodpovednosť za chyby, ktoré sa môžu objaviť v tomto dokumente.

Spoločnosť Philips nemá povinnosť aktualizovať alebo udržiavať aktuálne informácie obsiahnuté v tomto dokumente.

#### FCC zhoda

Toto zariadenie vyhovuje Časti 15 FCC smerníc.

Prevádzka je predmetom nasledujúcich dvoch podmienok:

- toto zariadenie nesmie spôsobovať nežiadúce rušenie a
- toto zariadenie musí akceptovať akékoľvek prijímané rušenie, vrátane rušenia, ktoré môže spôsobovať nežiadúcu prevádzku.

#### Poznámka

- Toto zariadenie bolo testované a vyhovuje obmedzeniam pre digitálne zariadenia Triedy B, týkajúcim sa Časti 15 FCC smerníc.
- Tieto obmedzenia sú navrhnuté pre poskytovanie dostatočnej ochrany proti nežiadúcemu rušeniu v obytnej inštalácii.

 Toto zariadenie vytvára, používa a môže vyžarovať rádiofrekvenčnú energiu a ak nie je inštalované a používané v súlade s pokynmi, môže spôsobovať nežiadúce rušenie rádiovej komunikácie.

 Avšak nie je zaručené, že rušenie sa nevyskytne aj pri správnej inštalácii. Ak toto zariadenie spôsobuje nežiadúce rušenie rádiového alebo televízneho príjmu, ktoré môžete zistiť vypnutím a zapnutím zariadenia, užívateľ by sa mal pokúsiť odstrániť toto rušenie jedným z nasledujúcich spôsobov:

- Presmerujte alebo premiestnite anténu príjmu.
- Zvýšte vzdialenosť medzi zariadením a prijímačom.
- Pripojte zariadenie k inému okruhu elektrickej siete ako je pripojený prijímač.
- Kontaktujte predajcu alebo skúseného rádiového/TV technika pre pomoc.

Akékoľvek nepovolené úpravy tohto zariadenia môžu viesť k strate práva na ovládanie zariadenia.

#### Zhoda s elektromagnetickým poľom (EMF)

Spoločnosť Koninklijke Philips Electronics N.V. vyrába a predáva mnoho produktov pre zákazníkov, ktoré ako akékoľvek elektronické zariadenia, majú schopnosť vyžarovať a prijímať elektromagnetické signály. Jeden z "hlavných obchodných princípov" spoločnosti Philips je urobiť všetko pre bezpečnosť a zdravie, v súlade so všetkými platnými zákonmi a v rozsahu EMF štandardov aplikovateľných v čase produkcie zariadení.

Spoločnosť Philips sa zaväzuje vyvíjať, vyrábať a predávať výrobky, ktoré nemajú žiadne nepriaznivé vplyvy na zdravie. Spoločnosť Philips prehlasuje, že ak sa so zariadeniami pracuje správne, sú bezpečné. Spoločnosť Philips hrá aktívnu úlohu vo vývoji medzinárodných EMF a bezpečnostných štandardov, umožňujúcich spoločnosti Philips predvídať ďalšie vývoje v štandardoch pre včasnú integráciu do svojich produktov.

#### Recyklácia

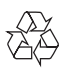

Váš výrobok je vyvinutý a vyrobený z vysoko kvalitných materiálov a komponentov, ktoré je možné recyklovať a opätovne použiť. Ak sa na zariadení nachádza tento symbol prečiarknutého odpadkového koša na kolieskach, znamená to, že výrobok podlieha Európskej smernici 2002/96/EC:

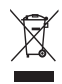

Nikdy nelikvidujte vaše zariadenie s ostatným domácim odpadom. Informujte sa prosím o miestnom systéme separovaného zberu elektrických a elektronických produktov. Správna likvidácia vášho zariadenia pomôže zabrániť možnému negatívnemu vplyvu na životné prostredie a ľudské zdravie. Všetky nadbytočné obalové materiály boli vynechané. Urobili sme čo najviac pre separáciu materiálov.

Dodržiavajte prosím miestne predpisy týkajúce sa likvidácie obalových materiálov.

#### Varovanie

• Plastové vrecká môžu byť nebezpečné. Aby ste zabránili nebezpečenstvu udusením, udržujte tieto obaly mimo dosahu malých detí.

#### Obmedzenie poškodení

Predajca nebude niesť zodpovednosť za žiadne nepriame, špeciálne, náhodné alebo vyplývajúce poškodenia (vrátane poškodenia zo straty zisku alebo podobne), na základe porušenia kontraktu, priestupku (vrátane zanedbania), spoľahlivosti produktu alebo iných, aj keď bol predajca alebo predstaviteľ upovedomený na možnosť takýchto poškodení.

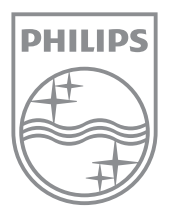

© 2010 Koninklijke Philips Electronics N.V.

Všetky práva vyhradené